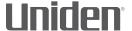

## *iWitness*

# DC10QG AUTOMOTIVE VIDEO RECORDER

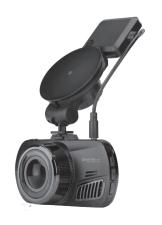

**OWNER'S MANUAL** 

#### IMPORTANT SAFETY INSTRUCTIONS

- Uniden does not represent this product to be waterproof. Do not expose this product to rain or moisture.
- This product is intended for use in a motor vehicle.
   Don't install the device where it will block the driver's view of the road (including the mirrors) or the deployment of the airbag.
- Keep your attention on the road! Don't try to operate or focus on any device while driving. If you have to concentrate on the device, pull off the road for a few minutes.
- Ensure that the camera lens is kept clean and there is nothing blocking the lens.
- Don't leave the device in direct sunlight for a long period of time or where the temperature could go above 140°F (60°C).

### **CONTENTS**

| IMPORTANT SAFETY INSTRUCTIONS | 2  |
|-------------------------------|----|
| OVERVIEW                      | 5  |
| FEATURES                      |    |
| WHAT'S IN THE BOX?            | 6  |
| CONTROLS AND INDICATORS       | 7  |
| INSTALLATION AND POWER UP     | 11 |
| INSTALLATION SAFETY WARNINGS  | 11 |
| INSTALLING THE MICROSD CARD   | 11 |
| ATTACHING THE DC10QG          | 12 |
| POWERING UP THE DC10QG        | 13 |
| SETTING UP THE DC10QG         | 14 |
| VIDEO MODE                    | 17 |
| Video Mode Menu               | 17 |
| STILL MODE                    |    |
| Still Mode Menu               | 20 |
| PLAYBACK MODE                 | 21 |
| SETUP MENU                    | 22 |
| CAR/DRIVER ID                 | 25 |
| RECORD VIDEO                  | 27 |
| SAVE CURRENT RECORDING        | 27 |

| PLAY BACK RECORDED FILES (PLAYBACK MODE) | 28 |
|------------------------------------------|----|
| View Files                               | 28 |
| MANAGE RECORDED FILES                    | 29 |
| VIEW FILES ON A PC                       | 30 |
| Download the CAR/DVPlayer                | 30 |
| View Files on Player                     | 30 |
| Video Playback Screen                    | 33 |
| VIEWING SNAPSHOTS FROM VIDEO ON PC       | 35 |
| CONNECT TO TELEVISION                    | 35 |
| TROUBLESHOOTING                          | 36 |
| SPECIFICATIONS                           | 38 |
| ONE-YEAR LIMITED WARRANTY                | 42 |

## DC10QG AUTOMOTIVE VIDEO RECORDER

#### **OVERVIEW**

The Uniden DC10QG is an ultra-compact recorder with QuadHD 1440P high resolution video that can be set up to continuously capture high quality video even in low light conditions. The built-in G-Sensor system triggers the camera to instantly begin recording if the vehicle is bumped or scraped. The DC10QG can even record outside the vehicle for the duration of the internal battery's power.

#### **FEATURES**

- 2.7" color screen
- Quad HD 2560 x 1440 @ 30 fps
- 170° Viewing Angle (diagonal)
- 4X Digital Zoom
- G-Sensor Geotagging with Collision Detection Mode
- · SOS Emergency Recording
- · Audio Recording
- LDWS/FCWS
- Loop Recording
- · Auto Power Off

- Date Stamp on Video Playback
- Records onto microSD Card (16GB included)
- Internal Rechargeable Battery (up to 10 minutes)
- Built-In Microphone

#### WHAT'S IN THE BOX?

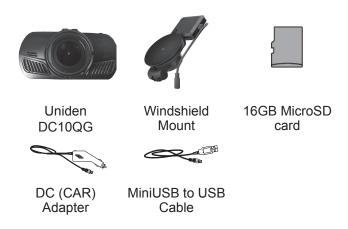

Not Shown: MicroSD to SD Card Converter, Owner's Manual

If any items are missing or damaged, get answers 24/7 at our website: www.uniden.com.

## **CONTROLS AND INDICATORS**

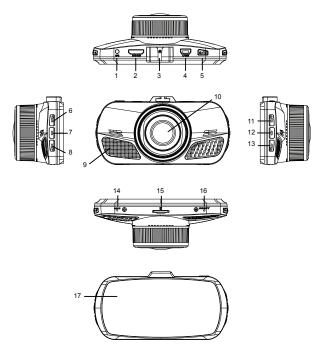

| Number | Name   | Purpose          |
|--------|--------|------------------|
| 1      | GPS in | GPS Antenna jack |

| Number | Name               | Purpose                                                                                                    |
|--------|--------------------|----------------------------------------------------------------------------------------------------|
| 2      | HDMI Interface     | Use HDMI cable to connect to HD television.                                                                                            |
| 3      | Latch              | Connect camera to windshield mount.                                                                                                    |
| 4      | USB Slot           | Connect USB cable from camera to DC car adapter to charge unit. When connected to a computer, you can also view recorded video/photos. |
| 5      | Power/<br>Snapshot | Press to turn unit on. Press and hold to turn off.  In Snapshot mode: Press to take photos.                                            |
|        |                    | In Playback mode: Press to switch between locked and unlocked files.                                                                   |
| 6      | Mode               | Switch between Video,<br>Snapshot, and Playback<br>modes.                                                                              |

| Number | Name      | Purpose                                                                                                    |
|--------|-----------|----------------------------------------------------------------------------------------------------|
| 7      | Menu      | In Video, Snapshot, and Playback modes: Press to access configuration menu. Press again to return to live video.                                                         |
| 8      | Emergency | In Video mode: Press to lock file being recorded.                                                                                                    |
| 9      | Speaker   |                                                                                                    |
| 10     | Lens      |                                                                                                    |
| 11/12  | ▲▼        | In Menu mode: Up or Down.  In Video Playback mode: Press ▼to fast forward video up to 4X speed. Press ▲ to reverse fast forward one step at a time (from 4X to 2X, etc). |
| 13     | OK        | In Video mode: Press to start and stop recording.  In Snapshot mode: Press to take photo.  In Menu mode: Press to confirm an entry or selection.                         |

| Number | Name         | Purpose                                                                                                    |
|--------|--------------|----------------------------------------------------------------------------------------------------|
| 14     | Mic          | microphone                                                                                                    |
| 15     | microSD slot | Insert microSD card.                                                                                                    |
| 16     | Reset        | If the camera freezes or locks up, insert a pin or an unfolded paper clip into this space. Press and hold the Reset button to reset the camera. Turn the camera back on. |
| 17     | LCD          | Display screen                                                                                                    |

#### INSTALLATION AND POWER UP

#### INSTALLATION SAFETY WARNINGS

WARNING! Failure to comply with the following warnings could result in an accident or collision, resulting in death or serious injury.

Do not obstruct the driver's view or the operation of the vehicle itself.

Do not place it unsecured on the dashboard or in front/above an airbag.

Do not mount the camera where it will become a distraction if it becomes loose.

Do not attempt to operate the camera while driving. If you need to access the DC10QG to change settings, etc., pull off the road in a safe manner to do so.

Some state laws prohibit drivers from mounting anything on the windshield, or restrict mounting to specific areas of the windshield. It is the owner's responsibility to mount the DC10QG in compliance with local laws.

#### INSTALLING THE MICROSD CARD

A compatible microSD card (16GB supplied) is required to record and store videos and photos.

The camera can support microSDHC cards (High Capacity microSD) up to 128GB in capacity. Uniden recommends using a good quality microSDHC card of at least 16GB capacity and minimum Class 10 speed. (A 16GB microSD card and SD to microSD adapter are included.)

Gently insert a formatted microSD card (see page 24) in the slot on the side of the camera. To remove the card from the slot, press the edge of the microSD card inwards for it to pop out and then pull it out of the slot.

#### ATTACHING THE DC10QG

- Be sure the bracket locking ring is set to unlock. Press the suction cup base to the windshield.
- Slide the DC10QG onto the bracket hook on the bottom of the windshield mount until it locks into position.
- 3. Insert the GPS antenna connector into the camera.
- Place the bracket onto the windshield and turn the locking ring to lock. Make sure the bracket is locked to the windshield.
- 5. To unmount the bracket, turn the locking ring to the unlock ( ) position and then lift the plastic flap on the base to release it from the windshield.

#### **POWERING UP THE DC10QG**

# Only use the DC car adapter that comes with your device. Any other adapter might damage the device.

- Refer to your car's owner's manual to verify where the power outlets are on and around the dashboard. Locate an outlet that supplies 12V electric power when the key is in the ON or ACC position.
- Connect the car adapter to the camera through the miniUSB port and to the 12V power outlet.
- Start the car. The camera turns on automatically and begins recording. When the car's engine is turned off, the camera will automatically turn off in a few seconds.

# Charge the camera for at least 15 minutes after it is turned on for the first time or after it has been turned off for more than three weeks.

4. At other times, press the ₼/■ button to turn it on. Press and hold the ₼/■ button to turn it off.

The camera charges the battery whenever power is detected through the miniUSB port. When the camera is being charged, the blue LED glows. It will automatically turn red when the camera has been charged completely. The camera takes about 120 minutes to charge completely from an empty state; the blue LED will then

turn off. A Battery Status icon displays when the camera is disconnected from power and tells you how full the battery is.

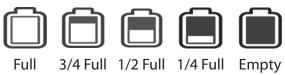

#### SETTING UP THE DC10QG

Before recording video or taking snapshots, set up how you want your DC10QG to operate. Through mode menus, you can set the date and time stamp, turn audio recording on or off, set the image resolution, etc.

The DC10QG operates in three modes: Video, Still, and Playback. These modes have menus to help you configure your camera. Quickly press **MODE** to cycle through the modes. Stop when you are on the mode you want. An icon appears in the upper left corner of the screen for each mode.

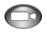

Video mode records videos to an installed microSD card.

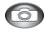

Still (Camera) mode stores snapshots to an installed microSD card.

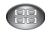

Playback mode replays video or shows snapshots saved to an installed microSD card.

When you have selected the mode you want, press **MENU** to display the configuration menus for that mode. Each mode has two menus. One menu configures that specific mode and the other menu (Setup) provides basic setup options. (The Setup menu, described on page 22, is common for all three modes.) Press **MODE** to change between the configuration menu and the Setup menu. Press **MENU** to exit the menus.

You cannot access menus when the the camera is recording. To access the Video menus, stop recording by pressing OK.

The screens for each mode display common icons and icons specific to that mode. The specific icons indicate settings from each mode's menus.

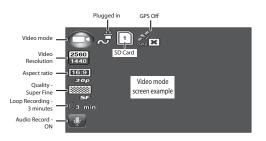

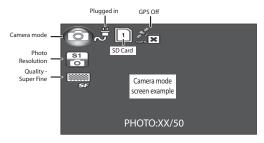

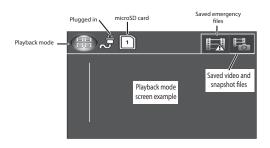

#### VIDEO MODE

Video mode lets you record live videos and store them on the installed microSD card. The configuration menu sets up how the video is recorded and conditions that will activate automatic recording.

#### Video Mode Menu

In Video mode, press **MENU** to access the Video menus. Press **MODE** to switch between the configuration and setup menus. The Setup menu is common to all modes and is described on page 22.

Press ▲ or ▼ to scroll through the various settings and then press **OK** to select. Press **MENU** to exit the menu.

| Option              | Description                                                                                                    |
|---------------------|----------------------------------------------------------------------------------------------------|
| Video<br>Resolution | Sets the video resolution. Icon displayed represents the resolution selected. (Maximum resolution = 1440P QHD)              |
| ADAS<br>Detect:     | Advanced Driving Assistant System, Icon displayed indicates ON or OFF.                                                      |
|                     | LDWS - Lane Departure Warning<br>System. Warns driver when vehicle is<br>drifting into another lane. Uses lane<br>markings. |
|                     | FCWS - Front Collision Warning System. Warns driver of potential crash ahead in time for driver to take evasive action.     |
| Motion<br>Detect:   | Enable this setting to allow the recorder to start recording when it detects movement.                                      |
| G-Sensor<br>Setting | Detects significant or sudden movement; automatically locks the current recording and prevents it from being erased.        |
|                     | Sets level of motion required to activate recording (Off, High, Medium, Low)                                                |

| Option            | Description                                                                                                    |
|-------------------|----------------------------------------------------------------------------------------------------|
| Parking<br>Mode   | Turn on Parking mode to allow the camera to record if the G-Sensor is activated.                                                                                                    |
| Loop<br>Recording | Loop recording allows you to set video file length (1, 3, or 5 minutes). Selecting a file length activates loop recording. When the microSD card fills up, it loops back to the oldest file and records over it. |
|                   | If you select OFF, video file length defaults to 3 minutes. When the microSD card fills up, a Card Full message displays and recording stops.                                                                    |
| Record<br>Audio:  | Turns audio recording on/off.                                                                                                    |
| Anti-flicker:     | Sets the camera to record at the same flicker rate that the playback hardware (monitor) uses. This camera supports 50Hz. (Europe) and 60Hz. (North America; Default)                                             |

#### STILL MODE

The DC10QG lets you take still images (snapshots) of live video that is not recording. You cannot take a

snapshot of live video while it is recording. You also cannot take a snapshot of recorded video playing back.

#### To take a snapshot:

- Verify that a valid microSD card is inserted in the microSD slot.
- Quickly press MODE to select Still mode; displays in the upper left corner.
- Press OK or the ⊕/
   — button on the top right side
   of the camera. The camera takes a snapshot of live
   video.

#### Still Mode Menu

Like the Video mode menu, press **MENU** once to access the Still mode configuration menu. Press **MODE** to display the Setup menu. The Setup menu is common to all modes and is described on page 22.

| Option     | Description                                |
|------------|--------------------------------------------|
| Photo      | Defines the image resolution.              |
| Resolution | 4M 14M<br>(2688×1512 16:9) (4384×3288 4:3) |
|            | S1 S2 S3 S4 O                              |
|            | 8M 16M<br>(3264x2448 4:3) (4608x3456 4:3)  |

| Option   | Description                                    |
|----------|------------------------------------------------|
| Quality: | Defines the quality of the images you capture. |
|          | S.Fine Fine Normal                             |

#### PLAYBACK MODE

In addition to playing back videos and showing snapshots, the Playback mode menus also set up how files will play back. You can set it up that a single file or multiple files will display. This mode also indicates how file deletion is handled (Delete One or Delete All).

| Option            | Description                                                                                                    |
|-------------------|----------------------------------------------------------------------------------------------------|
| Video<br>Playback | Select this option to set up how files will be played back.                                                                      |
| Setting           | Video Play One ( ) Plays one file and returns to thumbnail view.                                                                 |
|                   | <ul> <li>Video Play All ( ). Plays through all files and stops.</li> </ul>                                                       |
|                   | <ul> <li>Video Repeat One ( ). Repeats<br/>a single file until OK is pressed to<br/>return to thumbnail view.</li> </ul>         |
|                   | <ul> <li>Video Repeat All ( ). Repeats all<br/>files until OK is pressed to return to<br/>thumbnail view.</li> </ul>             |
| Delete File       | The Delete File option lets you delete only a single file ( ) or all files ( ). Scroll to make a selection and press <b>OK</b> . |

#### **SETUP MENU**

The Setup menu is common to all modes. It establishes overall camera operation. You can set the date and time, display language, whether or not the keys will make a sound when pressed, etc.

Press **MODE** to access the Setup menu in any mode. The icon is highlighted in the upper right corner.

| Option              | Description                                                                                                    |
|---------------------|----------------------------------------------------------------------------------------------------|
| Language<br>Setting | Select English (default), French, or Spanish.                                                                                                    |
| Car/Driver<br>ID    | Provides a way to identify the vehicle in which the device is mounted (up to 9 alphanumeric characters). (See page 25 for details.)                                                                                                    |
| Date/Time           | Changes the date and time by using the relevant ▲ and ▼ keys, and then press <i>OK</i> to confirm. Press <i>MODE</i> to change fields.                                                                                                    |
| Time Zone<br>Set    | Set your time zone or press <i>MODE</i> to select a Time Zone. The most commonly used time zones for this system are:  • -5 - Eastern Standard (Default)  • -6 - Central Standard  • -7 - Mountain Standard  • -8 - Pacific Standard  • -9 - Yukon Standard  • -10 - Alaska-Hawaii Standard |
|                     | Press OK to confirm.                                                                                                    |

| Option                           | Description                                                                   |
|----------------------------------|-------------------------------------------------------------------------------|
| Stamp<br>Setting                 | Select which items you want to display in the ID stamp:                       |
|                                  | • Date • Time                                                                 |
|                                  | Car/Driver ID                                                                 |
| Format                           | Format microSD card. Confirmation screen displays before format begins.       |
|                                  | Formatting the microSD card erases all contents.                              |
| Default<br>Setting               | Returns all the settings back to the factory defaults.                        |
| Auto Power<br>Off                | Sets the time duration to automatically power off the camera when idle.       |
| Key Click<br>Sound               | Turn this feature on to hear an audible sound when the keys are pressed.      |
| Backlight<br>Setting             | Set a time delay before the LCD turns off after the camera is turned on.      |
|                                  | OFF (always on) or 1, 3, or 5 min.                                            |
| Over Speed<br>Warning<br>Setting | Alerts you when you are going faster than the speed you select in this field. |

| Option              | Description                           |
|---------------------|---------------------------------------|
| Speed Unit<br>Setup | Select mph or km/h.                   |
| Version Info        | Displays the firmware version number. |

#### **CAR/DRIVER ID**

This menu option lets you enter the license number or any other identifier (up to 9 alphanumeric characters) to label the vehicle in which the device is mounted. This feature is useful if the device is shared between vehicles and video needs to be linked to a specific vehicle or if you are monitoring multiple devices among several vehicles.

- 1. If recording, press **OK** to stop. Press **MENU**.
- 2. Press **MODE** to switch to the Setup menu ( ).
- 3. Scroll to Car/Driver ID option. Press OK to select it.
- 4. The Car Driver ID character selector displays on the screen with a keyboard. The current letter is highlighted on the keyboard. Press ▲ or ▼ to scroll through the character options on each row of the keyboard.

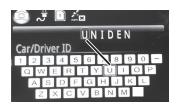

# Character options are blank, 0 - 9, A - Z (capital letters), and a dash (-).

5. Press **MODE** to move to the next character.

#### Default = UNIDEN

- 6. After you complete the entry, press **MENU** to return to the Setup menu.
- 7. The identifier displays after the date/time stamp when the video is played back.

To change a character: Press **MODE** repeatedly to cycle through the characters to reach the character to change. Change the character using ▲ or ▼ and then press **MODE** to move to the next character. Press **MENU** to return to the Setup menu when the entry is complete.

To remove a character: Press **MODE** repeatedly to cycle through the characters to reach the character to delete. Select the blank character and press **OK**. You will now have a blank character in that spot. Change the character using  $\blacktriangle$  or  $\blacktriangledown$  and then press **OK** to select the new

character. Press **MODE** to go to the next mode when the entry is complete.

# USING THE DC10QG

When connected to a car charger, the camera automatically goes into Video mode and starts recording when you start the car. The icon displays on the screen with a red dot beside a counter to indicate recording is in progress.

If the camera is not recording, press **OK** to start recording. A red dot appears next to the counter. To stop recording, press **OK** and the red dot and counter disappear, indicating that the recording has stopped.

#### SAVE CURRENT RECORDING

You can save the file currently recording so it will not be overwritten if the microSD gets full.

- While recording, press the Emergency button
   (A). The Locked File icon (A) displays, indicating that the recording has been locked and will not be overwritten by new video clips.
- Press **OK** to stop recording.

You cannot lock a file that has already been recorded.

#### PLAY BACK RECORDED FILES (PLAYBACK MODE)

When you access Playback mode, thumbnail images display to represent both video and snapshot recorded files. These thumbnails display in the order in which they were recorded. Press ▲ or ▼ to to scroll through the files.

#### View Files

Use the keys on the side of the DC10QG to control the video as it plays back.

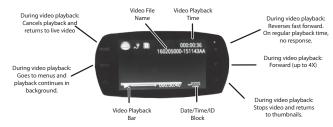

- From the Playback screen, press ▲ or ▼ to scroll through the recorded files. When you find the file to view, press OK.
- Videos play or a snapshot displays. For video files, use the side buttons to fast forward (▼) or slow down fast forward speed (▲). Press OK to return to the thumbnails of videos/snapshots.

 When the video ends, it plays more videos according to how the Playback menu was set (see page 22).

#### MANAGE RECORDED FILES

Manage recorded files through the Playback mode menus.

- Press MODE to select Playback mode. Video/photo thumbnails display.
- Press ▼ to scroll forward (▲ to scroll backward)
  until the file you want to manage is highlighted;
  press MENU to display the Video and Delete menu
  options.
- Select either Video or Delete and press OK; the options for your selection display (see page 22). Play or delete files.
- When you have finished, press *MENU* to return to the thumbnails and then *MODE* to exit Playback mode.

If you cannot delete videos, press the Power/Snapshot button ( ) to switch to the list of Emergency (locked) files. If the video you want to delete is in the Emergency list, you can delete it through the Emergency file list. Follow the same procedures as on page 29.

#### **VIEW FILES ON A PC**

If you connect the DC10QG to a PC (using the supplied USB cable), the DC10QG displays USB: Mass Storage. This mode allows you to view your recorded files on the PC through the Uniden Driving Recorder Player. The Player also displays GPS location and speed as the video plays.

#### Download the CAR/DVPlayer

- Go to www.unidensupport.com and select Automotive Product category.
- 2. Select DC10QG under Dashcam by model.
- Follow the instructions to download the Uniden Driving Recorder Player for DC10QG.

#### View Files on Player

The illustration on page 32 corresponds to the following steps. The highlighted folder/file names show how the steps progress through finding and viewing a recorded file.

 Open the player. Select File/Open to navigate to the removeable drive containing the recorded video files and open it.

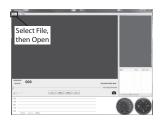

- DCIM and EVENT folders display. The EVENT folder contains locked Emergency files and the DCIM folder contains unlocked video files. For this example, open the DCIM folder.
- 3. Folders containing recorded files display. Select a folder and open it.
- A list of recorded files display. Select a file and open it.
- The video displays. Select Play to view the recorded file.

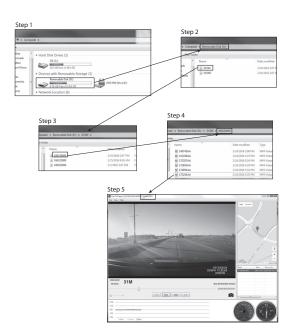

### Video Playback Screen

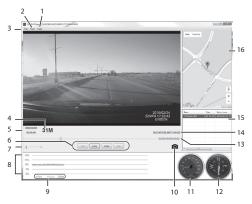

| Number | Name                   | Function                                      |
|--------|------------------------|-----------------------------------------------|
| 1      | Help                   | Displays software version and copyright date. |
| 2      | View                   | Language (English,<br>French, Spanish)        |
| 3      | File                   | Open recorded file                            |
| 4      | Mileage<br>measurement | Miles per hour/Kilometers per hour            |

| Number | Name              | Function                                                                                                    |
|--------|-------------------|----------------------------------------------------------------------------------------------------|
| 5      | Date/Time         | <ul> <li>Date video was<br/>recorded</li> <li>Time of day video was<br/>recorded.</li> </ul>                           |
| 6      | Playback Controls | <ul><li>Reverse</li><li>Play</li><li>Stop</li><li>Fast forward</li></ul>                                               |
| 7      | Volume Control    | Click on slider and move to adjust playback volume                                                                     |
| 8      | G-Force indicator | Tracks camera movement inside vehicle. For example, if the vehicle goes over a bump, it will register here.            |
| 9      | X-Y-Z Axis legend | Color of indicator in #8 above indicates direction of force.                                                           |
| 10     | Camera            | Pause the video and click<br>on the camera icon to<br>take a snapshot of a video<br>image. See page 35 for<br>details. |

| Number | Name                       | Function                                                               |
|--------|----------------------------|------------------------------------------------------------------------|
| 11     | Speed                      | Speed of vehicle being recorded.                                       |
| 12     | Compass                    | Direction vehicle moving on recording                                  |
| 13     | Video Time                 | Video playback time                                                    |
| 14     | GPS Location               | GPS coordinates                                                        |
| 15     | Previously<br>Viewed Files | List of previously viewed files. Double-click on a file to play again. |
| 16     | GPS Map                    | Map showing vehicle location as recorded file plays.                   |

#### VIEWING SNAPSHOTS FROM VIDEO ON PC

The Car DV Player stores the snapshots you take from video on the PC. To view the snapshots, go to C:\Users\ Public\Pictures. A folder displays snapshots. Click on a snapshot to view it.

#### **CONNECT TO TELEVISION**

You can connect the DC10QG to an HD television set and play files on the television screen.

- Power off the DC10QG.
- 2. Connect the HDMI cable to an HD television and

- then to the DC10QG.
- Power the DC10QG back on. The television screen displays the DC10QG screen and the DC10QG screen is blank.
- 4. Operate the DC10QG as normal, viewing video through the television.
- 5. To disconnect from the television, power down the DC10QG first, then disconnect the HDMI cable.

#### TROUBLESHOOTING

| <b>General Problems</b>                        | Possible Solutions                                                                                                    |
|------------------------------------------------|----------------------------------------------------------------------------------------------------|
| The camera cannot take photos or record videos | <ul> <li>Check the microSD card;<br/>it might be out of space.<br/>Either delete files from that<br/>microSD card or use a new</li> </ul> |
| The camera                                     | microSD card.                                                                                                    |
| automatically stops when recording             | <ul> <li>Check if the microSD card<br/>is locked. Unlock it if so.</li> </ul>                                                             |

| General Problems                                     | Possible Solutions                                                                                                    |
|------------------------------------------------------|----------------------------------------------------------------------------------------------------|
| Camera does not turn off when the car is turned off. | Check your vehicle's owner's manual to verify that you have connected the camera to a power outlet that only operates when the key is in the ON or ACC position.               |
|                                                      | <ul> <li>If you have connected your<br/>camera accordingly and<br/>it still remains on when<br/>the car is turned off, go<br/>to www.uniden.com for<br/>assistance.</li> </ul> |
| Video is unclear                                     | Ensure that there are no fingerprints or dirt on the lens. Ensure that the lens is always kept clean.                                                                          |
| Cross-stripe interference in an image                | Verify that Anti-flicker option<br>(Video/Anti-flicker) is set to<br>60Hz (North America). See<br>page 19.                                                                     |
| The camera crashes                                   | Using a pin or an unfolded paper clip, press and hold the Reset button to reset the camera. Turn the camera back on.                                                           |

| General Problems                                        | Possible Solutions                                                                             |
|---------------------------------------------------------|------------------------------------------------------------------------------------------------|
| "File Error" appears when photos or video are replayed. | Format card error. Reformat your microSD card. (Setup/ Format)                                 |
| You cannot access menus.                                | Press <b>OK</b> to stop recording.                                                             |
| Recorded files are missing.                             | The DC10QG records over older files. Be sure to save important files to your PC every 2 weeks. |
| Can't delete recorded files or snapshots.               | The file or snapshot may be protected. See page 29.                                            |

#### **SPECIFICATIONS**

Screen 2.7 in. LCD

RAM DDR3

Storage microSD (up to 128GB),

Class 10 (16GB microSD

card included)

AV Input/Output USB 2.0

**HDMI** 

Power Supply Built-in Lithium Ion battery

(10 min)

Power Type 12V Car Charger

Sensor Type CMOS

View Angle 170° (diagonal)

Ultra-Wide angle

Optical Zoom 4X digital zoom

Image Sensor, inch 1/3

Video Frame Rate 30fps, 60fps

Sound Recording Yes (built-in microphone)

Channels 1

G-sensor Yes

GPS Included ADAS LDWS

**FCWS** 

Video Format MOV

Photo Resolution 4M, 8M, 14M, 16M

Video Codec H.264 (avc1)

Audio Codec PCM

Operating Systems Windows 2000/XP/

Supported Vista/7/8/8.1

Mac OS 10+/LINUX (webcam and storage)

Operating Temperature -22° F ~ 176° F

-30° C ~ +80° C

Storage Temperature  $-4^{\circ}$  F ~ 158° F

-20° C ~ +70° C

Working Humidity 10 ~ 90%

#### FCC/INDUSTRY CANADA COMPLIANCE

#### **FCC Compliance**

This device complies with Part 15 of the FCC rules. Operation is subject to the following two conditions: (1) this device may not cause harmful interference, and (2) this device must accept any interference received, including interference that may cause undesired operation.

Changes or modifications not expressly approved by the party responsible for compliance could void your authority to operate the equipment.

Avis de conformité à la FCC : Ce dispositif a été testé

et s'avère conforme à l'article 15 des règlements de la Commission fédérale des communications (FCC). Ce dispositif est soumis aux conditions suivantes:

1) Ce dispositif ne doit pas causer d'interférences nuisibles et;

2) Il doit pouvoir supporter les parasites qu'il reçoit, incluant les parasites pouvant nuire à son fonctionnement.

Tout changement ou modification non approuvé expressément par la partie responsable pourrait annuler le droit à l'utilisateur de faire fonctionner cet équipement.

#### **IC Compliance**

This device complies with Industry Canada licenseexempt RSS standard(s). Operation is subject to the following two conditions: (1) this device may not cause interference, and (2) this device must accept any interference, including interference that may cause undesired operation of the device.

Changes or modifications not expressly approved by the party responsible for compliance could void your authority to operate the equipment.

Cet appareil est conforme aux normes RSS exemptes de licences d'Industrie Canada. Son fonctionnement est soumis aux deux conditions suivantes : (1) cet appareil ne doit pas causer d'interférences nuisibles et (2), il doit pouvoir accepter les interférences, incluant celles pouvant nuire à son fonctionnement normal.

Tout changement ou modification non approuvé expressément par la partie responsable pourrait annuler le droit à l'utilisateur de faire fonctionner cet équipement.

#### ONE-YEAR LIMITED WARRANTY

Important: Save your receipt! Evidence of original purchase is required for warranty service.

WARRANTOR: Uniden America Corporation ("Uniden") ELEMENTS OF WARRANTY: Uniden warrants, for one year, to the original retail owner, this Uniden Product to be free from defects in materials & craftsmanship with only the limitations or exclusions set out below.

WARRANTY DURATION: This warranty to the original user shall terminate & be of no further effect 12 months after the date of original retail sale. The warranty is invalid if the Product is (A) damaged or not maintained as reasonable or necessary, (B) modified, altered, or used as part of any conversion kits, subassemblies, or any configurations not sold by Uniden, (C) improperly installed, (D) serviced or repaired by someone other than an authorized Uniden service center for a defect or malfunction covered by this warranty, (E) used in any conjunction with equipment or parts or as part of any

system not manufactured by Uniden, or (F) installed or programmed by anyone other than as detailed by the owner's manual for this product.

STATEMENT OF REMEDY: In the event that the product does not conform to this warranty at any time while this warranty is in effect, warrantor will either, at its option, repair or replace the defective unit & return it to you without charge for parts, service, or any other cost (except shipping & handling) incurred by warrantor or its representatives in connection with the performance of this warranty. Warrantor, at its option, may replace the unit with a new or refurbished unit.

THE LIMITED WARRANTY SET FORTH ABOVE IS THE SOLE & ENTIRE WARRANTY PERTAINING TO THE PRODUCT & IS IN LIEU OF & EXCLUDES ALL OTHER WARRANTIES OF ANY NATURE WHATSOEVER, WHETHER EXPRESS, IMPLIED OR ARISING BY OPERATION OF LAW, INCLUDING, BUT NOT LIMITED TO ANY IMPLIED WARRANTIES OF MERCHANTABILITY OR FITNESS FOR A PARTICULAR PURPOSE. THIS WARRANTY DOES NOT COVER OR PROVIDE FOR THE REIMBURSEMENT OR PAYMENT OF INCIDENTAL OR CONSEQUENTIAL DAMAGES. Some states do not allow this exclusion or limitation of incidental or consequential damages so the above limitation or exclusion may not apply to you.

LEGAL REMEDIES: This warranty gives you specific legal rights, & you may also have other rights which vary from state to state. This warranty is void outside the United States of America & Canada.

PROCEDURE FOR OBTAINING PERFORMANCE
OF WARRANTY: If, after following the instructions in
the owner's manual you are certain that the Product is
defective, pack the Product carefully (preferably in its
original packaging). The Product should include all parts
& accessories originally packaged with the Product.
Include evidence of original purchase & a note describing
the defect that has caused you to return it. The Product
should be shipped freight prepaid, by traceable means, to
warrantor at:

Uniden America Corporation C/O Saddle Creek 743 Henrietta Creek Rd., Suite 100 Roanoke, TX 76262